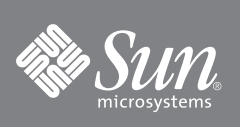

# Sun Storage Fibre Channel Switch 5802 交換ガイド

簡単な手順で交換用のスイッチをインストールしアクティブにする方法を説明します。

メモ - [手順](#page-0-0) 3 の説明で指示されるまで、スイッチに電源を入れないでください。

#### 1. パッケージの中身を確認します。

Sun Storage Fibre Channel Switch 5802 は、以下のアイテムと一緒に出荷されています。

- 1 Sun Storage Fibre Channel Switch 5802
- 2 AC 電源コード
- 4 ゴム製フットパッド

#### 2. スイッチを取り付けます。

スイッチは、平面またはラックに取り付けることができます。

- 平面の場合、ゴム製フットパッドをスイッチ下部に取り付けます。
- ラックにスイッチを取り付けるには、レールキットと同梱されている Sun Storage Fibre Channel Switch 5802 ラック取り *付けガイド*(部品番号 820-4956-*xx*)に示されているように、Sun Storage Fibre Channel Switch 5802 レールキットを標 準 19 インチラックに取り付けます。

#### <span id="page-0-0"></span>**3.** ス イ ッチに電源を入れます。

- AC 電源コードをスイッチとコンセントまたは電源タップに接続します。より高い可用性を得るには、電源コードを別 の電源回路に接続します。入力電源 LED が点灯していることを確認します。
- 図 1 LED インジケータ

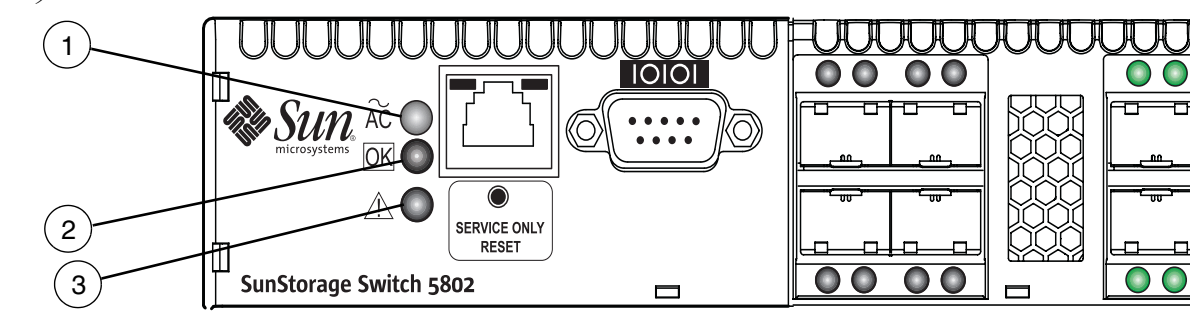

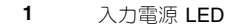

**3 システム障害 LED** 

**2** ステータス(OK)LED

■ スイッチは、自己診断を実行し、通常の操作を開始します – これには、数分かかることがあります。ステータス (OK) LED が点灯し続けていることを確認し、システム障害 LED が消灯されていることを確認してください。

#### 4. ワークステーションをスイッチに接続します。

Ethernet クロスオーバーケーブル、スイッチ、またはハブを使用して、ワークステーションをスイッチに接続します。 Windows ワークステーションを使用している場合、ワークステーションに電源を入れる際は Ethernet 接続が有効である 必要があります。

#### 5. スイッチにログインします。

コマンドラインインタフェースを使用して、または Sun FC スイッチおよび導波器用の QuickTools™ ウェブアプレットを 使用して、スイッチにログインしたり管理することができます。本書は QuickTools の使い方について説明します。

- QuickTools ウェブアプレットを起動するには、インターネットブラウザを開き、デフォルトの IP アドレス 10.0.0.1 を 入力します。
- デフォルトユーザー名 (admin) とパスワード (password) を使用してスイッチにログインします。

#### 6. ファームウェアのバージョンを確認します。

- FRU スイッチのファームウェアのバージョンが、古いスイッチと同じであることを確認します。QuickTools では、ス イッチタブのデータウィンドウでファームウェアのバージョンがわかります。
- [ファームウェアが同じでない場合、](http://sunsolve.sun.com)http://sunsolve.sun.com ヘアクセスしてファームウェアをダウンロードして ください。ファームウェアのインストールに関する情報は、*Sun Storage Fibre Channel Switch 5802* 取り付けガイド(部 品番号 820-4969-*xx*)を参照してください。

#### **7.** ス イ ッチを設定し ます。

コンフィギュレーションバックアップファイルがある、またはそれを作成することができる場合は、次の手順を実行しま す。

- コンフィギュレーションバックアップファイルを新しいスイッチにダウンロードします。バックアップファイルは古い スイッチから、またはファブリックにある、設定の似たスイッチから得ることができます。
- QuickTools、Enterprise Fabric Suite 2007、または CLI を使用して、新しいスイッチにコンフィギュレーションバック アップファイルを復元します。バックアップファイルを作成するときに使用した、同じアプリケーションを使用して、 設定を復元します。
- インターネットブラウザを開き、新しい QuickTools セッションを開始します。新しい IP アドレスを入力してスイッチ にログインします。

コンフィギュレーションバックアップファイルがない場合は、次の手順を実行します。

- システムアドミニストレータから、スイッチとネットワークの設定パラメータを取得します。
- スイッチおよびネットワークのプロパティを再設定します。
- インターネットブラウザを開き、新しい QuickTools セッションを開始します。新規 IP アドレスを入力してスイッチに ログインします。

#### **8.** ラ イセン スキーを転送し ます。

元のスイッチをアップグレードするためにライセンスキーをインストールした場合、ライセンスキーを交換用スイッチに 転送する必要があります。ライセンスキーを交換用スイッチに転送するには、以下の手順を実行します。

#### a. オリジナルスイッチからシリアル番号および交換スイッチを取得します。

- **b. Sun** サポー ト ウ ェブサイ ト <http://www.sun.com/licensing> へア ク セス し ます。
- **c. [Receive your Storage Networking Switch license keys** (ス ト レージネ ッ ト ワー ク ス イ ッチの ラ イセン スキーを受信) **]** をクリックします。
- d. シリアルナンバーを入力し、Continue(続行)をクリックして手順に従います。このスイッチのシリアルナンバー用に オーダーした、すべてのライセンスキーをアクティブにします。
- e. 認可コードを受信します。
- f. お使いのスイッチにライセンスキー認可コードを適用します。

#### 9. デバイスおよびスイッチを接続します。

SFP トランシーバは、デバイス、デバイスループ、または別のスイッチに接続される各 SFP ポートに必要です。Sun Storage Fibre Channel Switch 5802 SFP ポートは、2 Gbit/ 秒、4 Gbit/ 秒、および 8 Gbit/ 秒伝送をサポートします。 XPAK ポートは、10 Gbit/ 秒伝送をサポートし、ライセンスキーによって、20 Gbit/ 秒にアップグレードできます。

標準スイッチは、SFP ポート 0-7 と XPAK ポート (20-23) をアクティブ化します。ポートアクティブ化ライセンスキーを 購入すると、4 ポート毎増のポート 8-19 をアクティブ化できます。ライセンスキーに関しては、認定を受けた再販業者へ ご連絡ください。

SFP トランシーバをインストールする際は、アースされた静電気感応デバイス (ESD) リストストラップを身に付け、所 定の位置に収まるまで、トランシーバを慎重にスイッチポートに挿入します。トランシーバが正しく収まるのは一方向だ けです。軽く押してもトランシーバを取り付けることができない場合は、反対に返してもう一度やり直してください。

#### 10. 光ファイバケーブルを取り付け済みの SFP トランシーバと、それに対応するデバイスの間に接続します。各ポートは、接 続されたデバイスまたはスイッチで、正しいポートタイプを自動的に識別します。

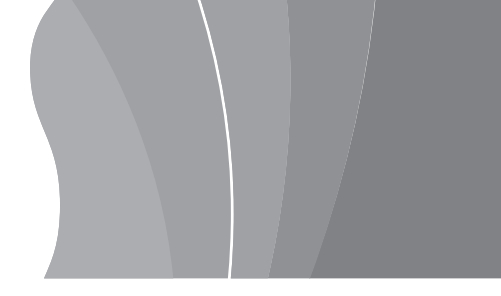

### **Sun** マニュアルへのアクセス

翻訳版を含む広範囲な Sun マニュアルのセレクションは、以下の場所で表示、印刷、または購入ができます。

<http://www.sun.com/documentation>

# 第三者によるウェブサイト

Sun は、本書に記載されている第三者によるウェブサイトの可用性に関して、責任がないものとします。Sun は、そのような サイトまたはリソースから利用可能ないかなる内容、広告、製品、またはその他の要素を承認せず責任を負いません。Sun は、そのようなサイトまたはリソースから利用可能ないかなる内容、商品、またはサービスの使用や信頼性に起因するまたは 関連する、事実または不確かな損傷や紛失に対して責任を負いません。

# **Sun** テクニカルサポートへの連絡方法

本製品に関し、このマニュアルで説明されていない技術的な質問がある場合は、以下のアドレスへアクセスしてください。

<http://www.sun.com/service/contacting>

# お客様のご意見

Sun は、マニュアルの改善を心がけています。ご意見およびご提案をお寄せください。ご意見の提示は、次のアドレスへアク セスしてください。

<http://www.sun.com/hwdocs/feedback>

お客様のフィードバックに、マニュアルのタイトルと部品番号をご記入ください。

*Sun Storage Fibre Channel Switch 5802* 交換ガイド、部品番号 820-5347-10

著作権 2008 Sun Microsystems, Inc. 無断複写および転載を禁じます。

Sun、Sun Microsystems、Sun のロゴ、Java、AnswerBook2、docs.sun.com、StorageTek、および Solaris は Sun Microsystems, Inc. またはその子会社の米国およびその他の国における商標または登 録商標です。

QuickTools および SANdoctor は、QLogic Corporation の商標です。

Copyright 2008 Sun Microsystems, Inc. Tous droits reserves.

Sun, Sun Microsystems, le logo Sun, Java, AnswerBook2, docs.sun.com, StorageTek, et Solaris sont des marques de fabrique ou des marques deposees de Sun Microsystems, Inc., ou ses filiales, aux Etats-Unis et dans d'autres pays.

QuickTools et SANdoctor sont des marques de fabrique de QLogic Corporation.

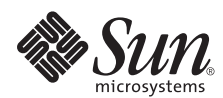

Sun Microsystems, Inc. www.sun.com

パーツ No. 820-5347-10, Rev. A 2008 年 9 月